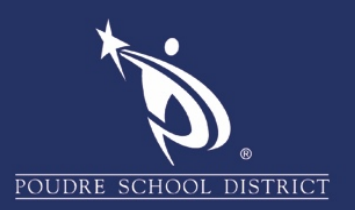

## Safari Clearing the Cache on iPad/iPhone

1. Tap on the **"Setting"** icon.

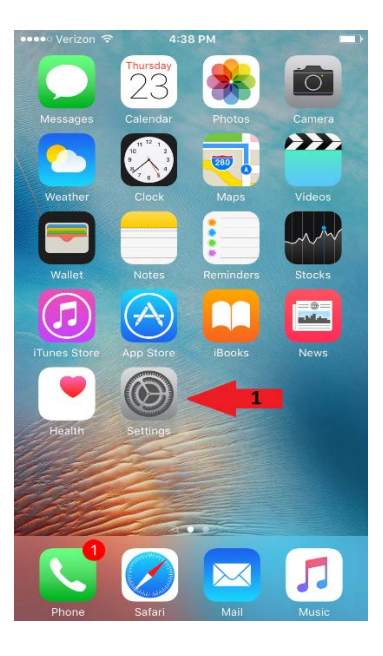

2. Scroll down and tap on **"Safari"**.

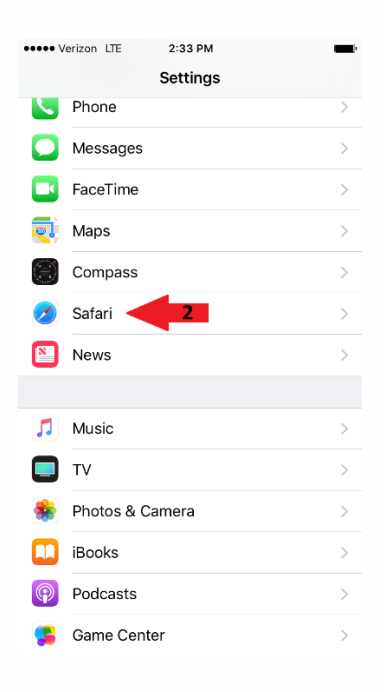

3. Scroll down and tap on **"Clear History and Website Data"**.

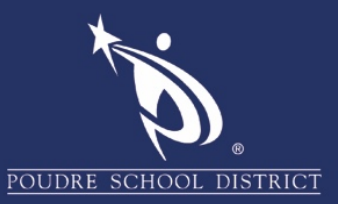

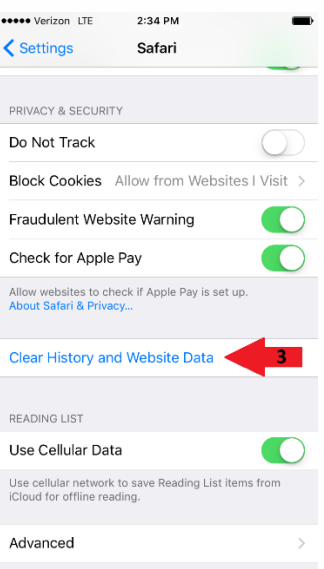

4. Tap on **"Clear History and Data"**.

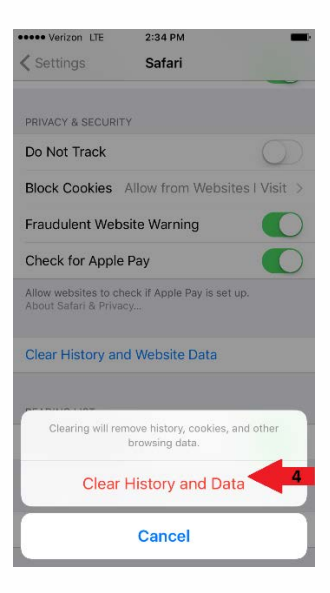